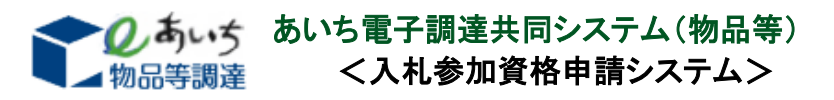

○令和6・7年度/変更申請(希望営業種目)の手引き

- ■1 受付期間
	- (1)申請内容の入力期間 令和6年4月1日(月)~令和8年2月27日(金)(土・日曜日、祝日は除く) (2)別送書類の提出期限
		- 申請仮受付終了日(申請データ送信日)から土・日・祝日を含む 7 日以内に必着

■2 変更内容が有効となる時期 当該変更内容が名簿に登載された時 (名簿登載日については、[「名簿登載までの所要期間一覧表」](https://www.buppin.e-aichi.jp/public/contents/tebiki/2-3.2_meibo_cycle_detail.pdf)をご確認ください。)

- ■3 申請できる団体 令和6・7年度入札参加資格の認定を受けている団体 (本システムによる他の申請・届出が手続き中のときは、それらの手続きが完了(※)する までは申請できません。)
- ■4 申請者の要件

次の要件を満たしていることが必要です。

- (1)新規申請時に必要としている要件(変更後の希望営業種目について、申請先団体 が個別の要件を定めている場合があります。詳しくは、申請をする団体の告示や要領 で資格要件をご確認ください(必要書類は[「変更申請\(希望営業種目\)の別送書類一](https://www.buppin.e-aichi.jp/public/contents/list/bessou_henko_eigyo.html) [覧\(団体審査\)」](https://www.buppin.e-aichi.jp/public/contents/list/bessou_henko_eigyo.html)でご確認ください。)。)
- (2)本システムにより令和6・7年度入札参加資格申請手続きが完了(※)し、当該申請 にかかる本店IDを取得済みであること。

■5 変更申請(希望営業種目)の手順

1 事 前 準 備 つつつ

- ○申請書類(電子)アップロードの準備 現在、アップロード書類が必要な団体はありません。
- ○別送書類等の準備

各団体へ郵送する別送書類は、仮受付日(データ送信日)から土・日・祝日を含む 7 日以内に必着です。これを過ぎると仮受付が取り消されることがありますので、申請 データの入力を始める前にご用意ください。

団体審査用別送書類の一覧はこちら→[「変更申請\(希望営業種目\)の別送書類一覧](https://www.buppin.e-aichi.jp/public/contents/list/bessou_henko_eigyo.html) [\(団体審査\)」](https://www.buppin.e-aichi.jp/public/contents/list/bessou_henko_eigyo.html)

▽

2 申請データの入力・送信

承認時に交付された本店ID・パスワードでログインし、「変更申請(希望営業種 目)」から入力・送信してください(システムの操作方法については、[「操作マニュア](https://www.buppin.e-aichi.jp/public/contents/manual/3-1-1-12.pdf) [ル」](https://www.buppin.e-aichi.jp/public/contents/manual/3-1-1-12.pdf)をご確認ください。)。

 ▽ 3 別送書類の郵送

> 上記2の送信完了時に団体ごとに「別送書類送付書」が出力されます。この「別送 書類送付書」に記載された書類を「別送書類送付書」とともに指定された送付先へ郵 送してください。

別送書類には、次の2種類があります。

(1)共通審査用別送書類

変更申請(希望営業種目)には必要ありません。

(2)団体審査用別送書類

申請先団体によっては、個別に指定する別送書類があり、これらは申請先団体 に直接郵送していただくことになります(団体審査用別送書類共に別送書類送付 書」の内容に従って郵送します。)。

団体審査用別送書類の一覧はこちら→[「変更申請\(希望営業種目\)の別送書類](https://www.buppin.e-aichi.jp/public/contents/list/bessou_henko_eigyo.html) [一覧\(団体審査\)」](https://www.buppin.e-aichi.jp/public/contents/list/bessou_henko_eigyo.html)

▽

4 審査結果の確認等

(1)審査状況等の確認

本店ID・パスワードでシステムにログインし、メニューの「申請・審査状況確認」か ら内容が確認できます。

(2)補正指示と補正申請

申請データや郵送書類に疑義がある場合は、申請の入力者に対して補正を求め るメールが送信されます。メールを受信した場合は速やかに本店ID・パスワード でシステムにログインし、メニューの「補正申請」から内容を確認のうえ、補正申請 等を実施してください(システムの操作方法については、[「操作マニュアル」](https://www.buppin.e-aichi.jp/public/contents/manual/3-1-1-6.pdf)をご確 認ください。)。

(3)審査結果の確認

審査が完了すると申請の入力者に審査完了通知メールが送信されますので、本 店 ID・パスワードでシステムにログインし、メニューの「申請・審査状況確認」から 審査結果を確認します。

 $\triangledown$ 

5 追加届

追加届に情報を追加したい場合に入力します(システムの操作方法については、 [「操作マニュアル」](https://www.buppin.e-aichi.jp/public/contents/manual/3-1-1-8.pdf)をご確認ください。)。

■6 補足

※手続き完了とは、すべての申請先団体が認定(または不認定)し、資格有効(変更) 日を迎えた時点をいいます。